# CLEAR BROWSING HISTORY

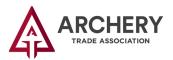

If you click the MyATA Login and see the old login screen, you need to clear your "cache" or "browsing history." Refer to the resource link below for the type of browser you are using.

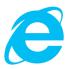

# **Internet Explorer or IE**

https://www.lifewire.com/how-to-clear-the-cache-in-internet-explorer-2624707

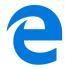

## **Microsoft Edge**

https://www.lifewire.com/clear-cache-microsoft-edge-4156806

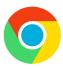

## Google Chrome (Computer, Android & iPhone/iPad)

https://support.google.com/accounts/answer/32050?co=GENIE.Platform%3DDesktop&hl=en

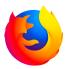

#### **Firefox**

https://support.mozilla.org/en-US/kb/how-clear-firefox-cache

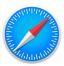

### Safari (Apple)

https://support.apple.com/en-us/HT201265

#### **Other Browser**

https://www.pcmag.com/article/333441/how-to-clear-your-cache-on-any-browser